Laste ned kart på telefon eller PC:

- 1. Åpne det kart du ønsker å lage kartutsnitt av.
- 2. Du må some inn det område du vil ha oversikt over. Utsnittet dekker skjermen på tlf.
- 3. Så trykker du på de tre vannrett strekene foran Sørskogbygda. (Bilde 1).
- 4. Gå ned til utskrift. (Bilde 2)
- 5. Velg format (størrelse). Slik at gult felt dekker området du vil ha som utskift.
- 6. Trykk så på generere utskrift. (Bilde 3).
- 7. Last ned. (Etter dette kan du finne kartutsnittet på dine filer på telefonen).
- 8. Åpne fil. Da ser du hvordan kartet ser ut. På Pc kan du nå skrive ut / lagre.
- 9. Gå så inn på telefonen under dine filer. Der skal nå kartutsnittet ligge.

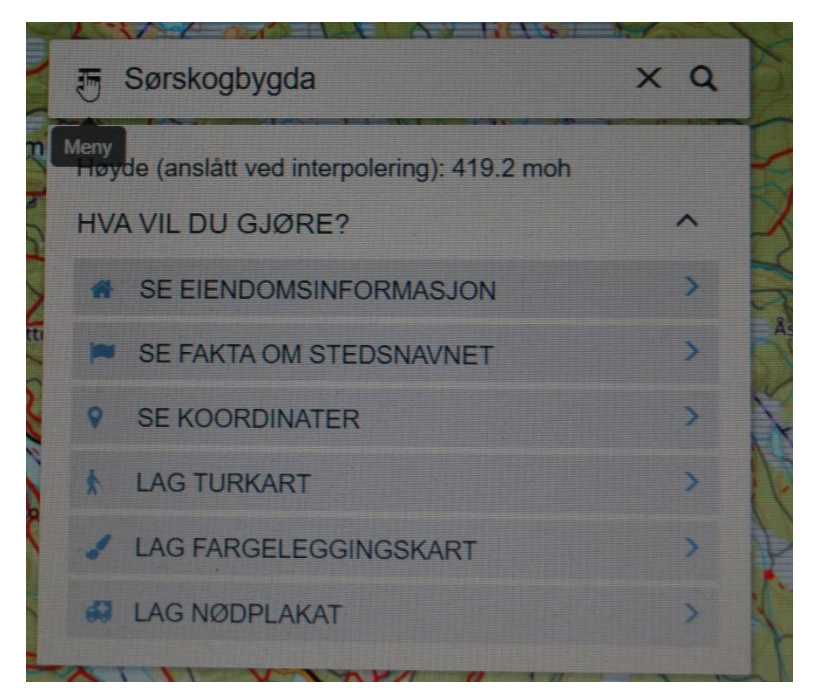

Trykk på de 3 vannrette streker foran Sørskogbygda.

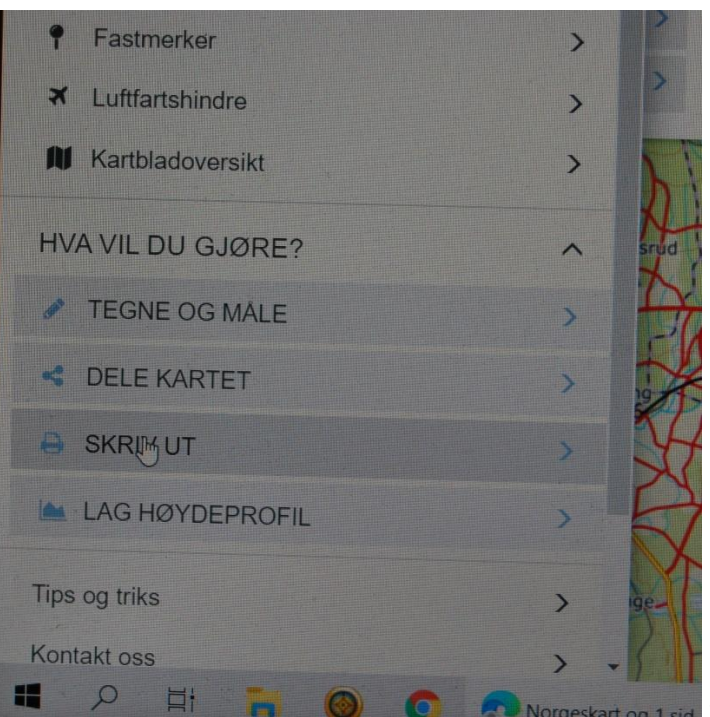

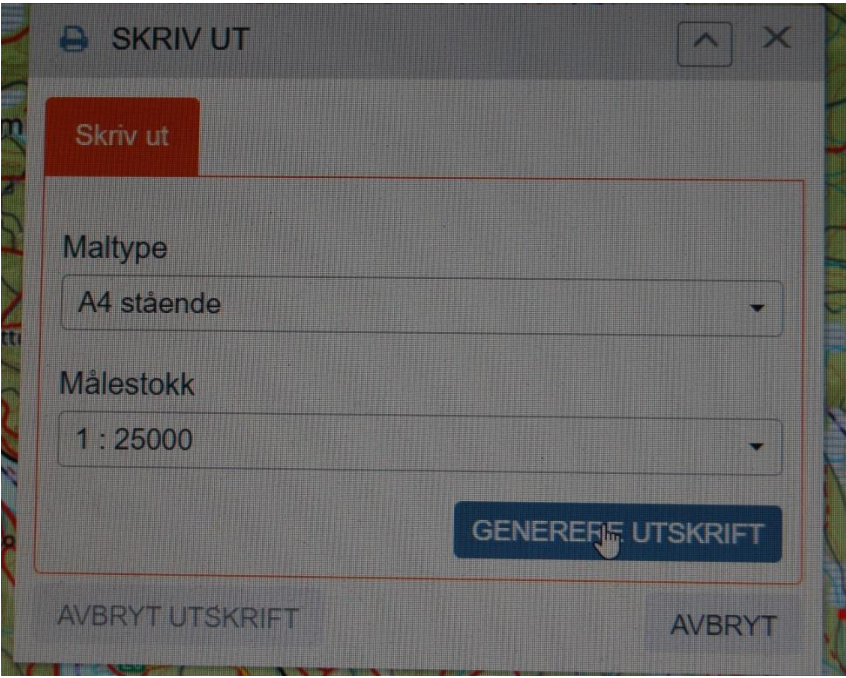

Fin riktig maltype og målestokk. Gult felt markerer omr. Trykk på Generere utskrift. --

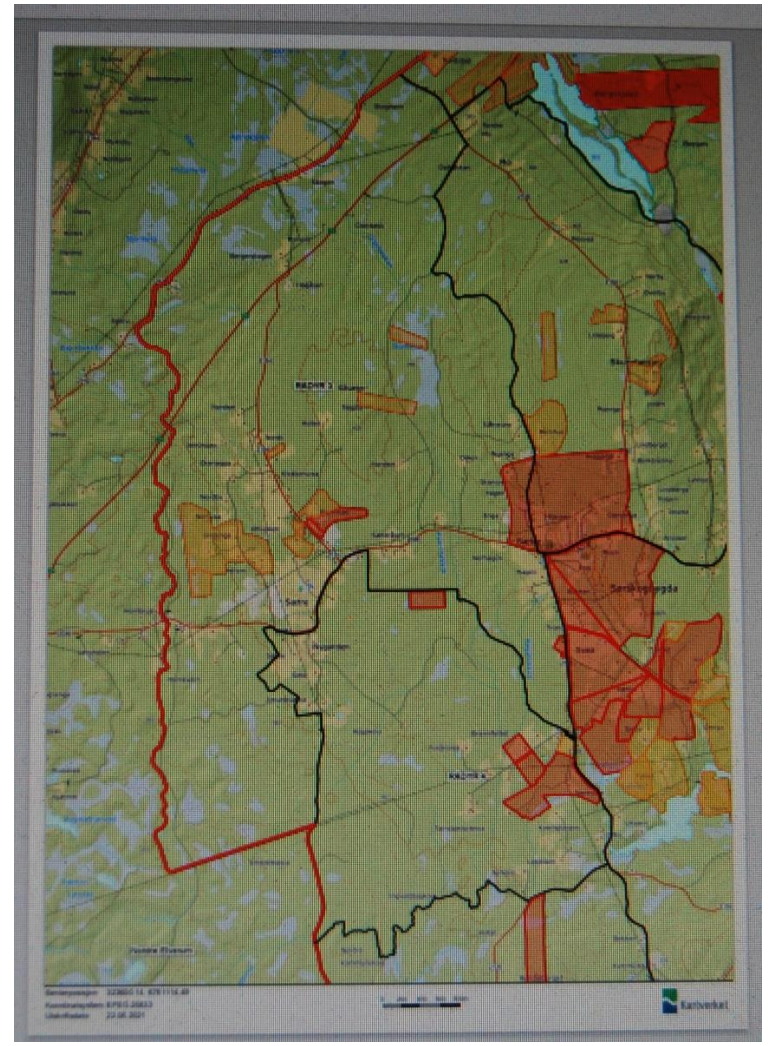

Skriv ut eller lagre på PC. Last ned kart på telefon. Da finner du utskriften på din telefon under filer.